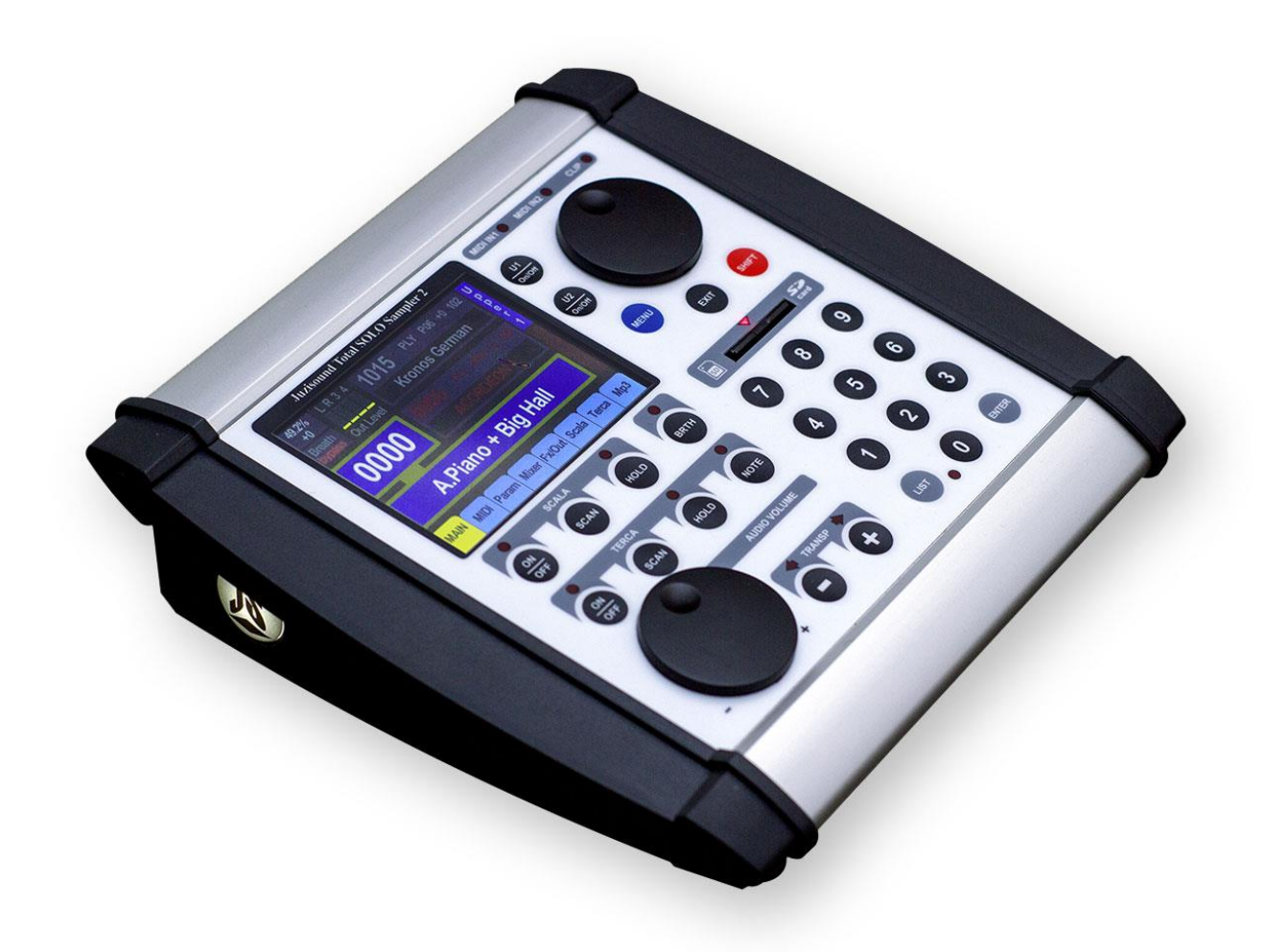

# **Juzisound Total SOLO Sampler 2**

# **Operating System Update Instructions**

**Version: 1.1**

## **Updating the OS**

#### **General**

As already mentioned above, the update of the operating system is done with the subroutine, which is explained further below. In our case, this is Juzisound Total SOLO Sampler 2 Bootloader. Bootloader can update the operating system directly, by reading the new operating system from a file, stored on a SD card or USB flash storage device.

#### **Operating system file name convention.**

All operating system files for Juzisound Total SOLO Sampler 2 are named **TSS2vXXX.TS2.** In this file name, XXX is the operating system's version. For example, operating system file with the name **TSS2v074.TS2** contain OS version **0.74**.

#### **What you will need:**

**1. Computer**. Computer will only be required to download the latest OS from the Juzisound Ltd website, and to save this file to a standard SD card or USB flash device. In addition, make sure that your computer can read and write SD cards or USB Flash devices. If you do not have a built-in SD card slot, then you can use an external USB SD card reader.

**2. SD Card or USB Flash Device.** For the upgrade, you can use the SD card or USB flash device. In case of using SD card, you can use any SD card, it does not have to have a valid sound bank to work with the sampler. The card should be in good working condition and have at least **12 MB** free space for the file with the OS. After the update completes, the OS will be permanently stored in the internal FLASH memory of the sampler. From here on, for the normal work of the sampler, the file with the OS is no longer necessary to stay on the SD card or USB flash device. You can delete it or leave it there for future updates.

#### **The procedure:**

1. Go to [www.juzisound.com.](http://www.juzisound.com/)

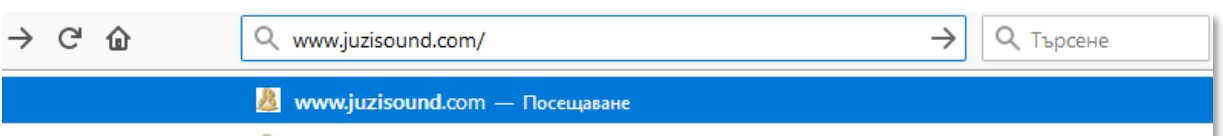

2. Click on Juzisound Total SOLO Sampler 2 image*.* This will open the product's page.

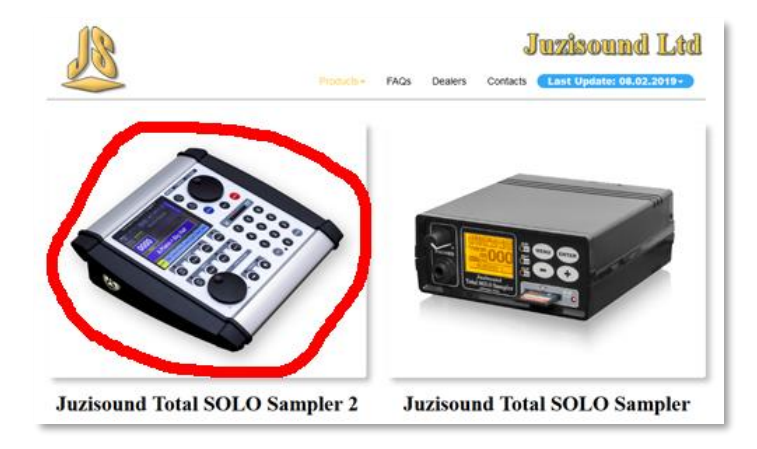

3. Click on TAB **Download/Support**.

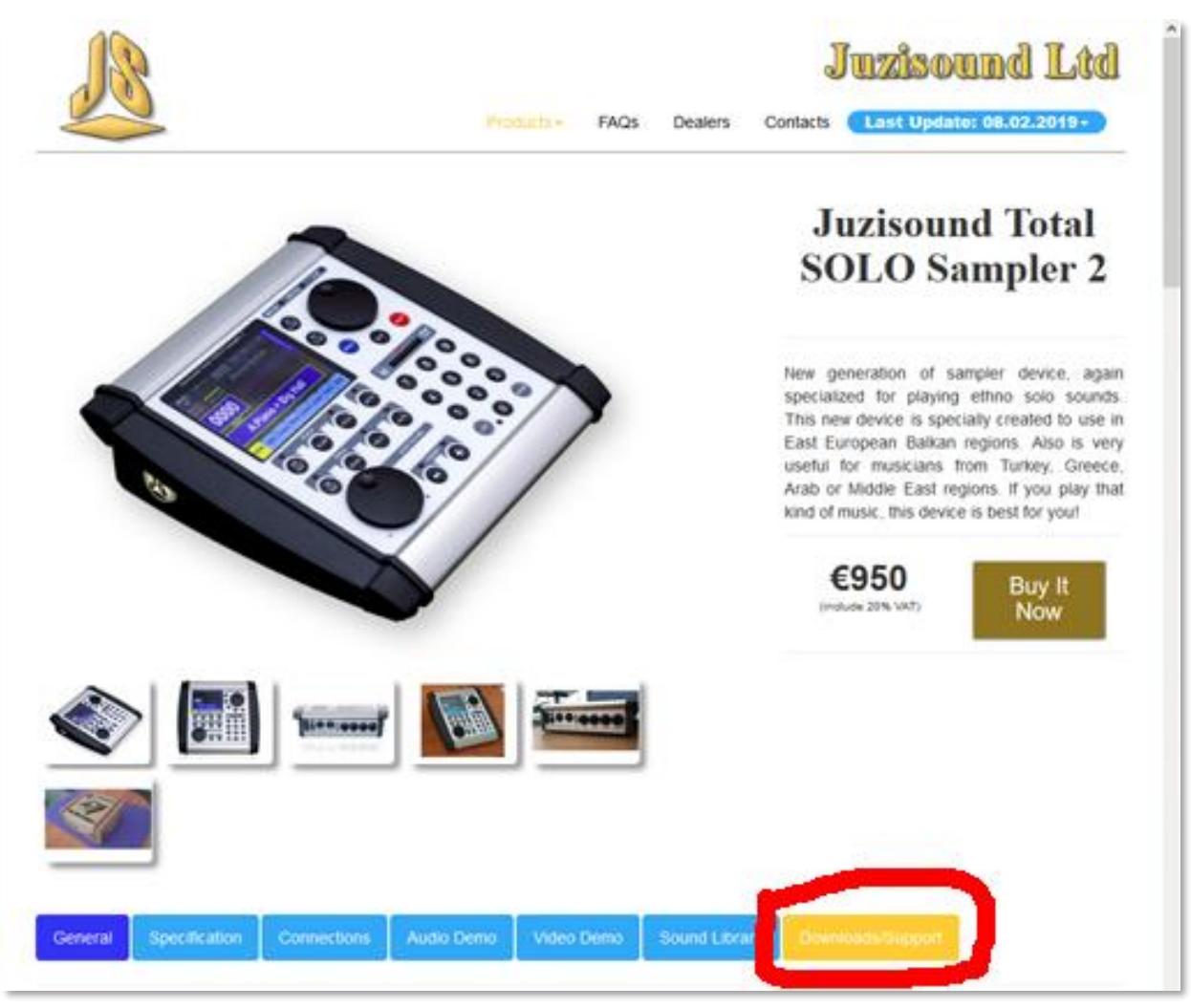

4. Click on the last operating system file icon – displayed in RED color.

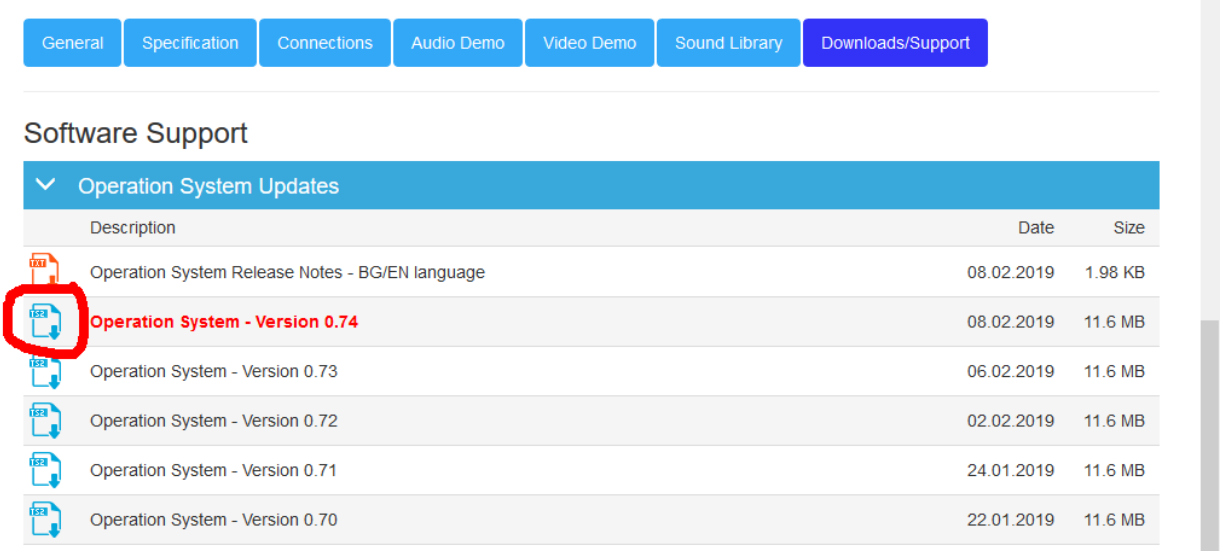

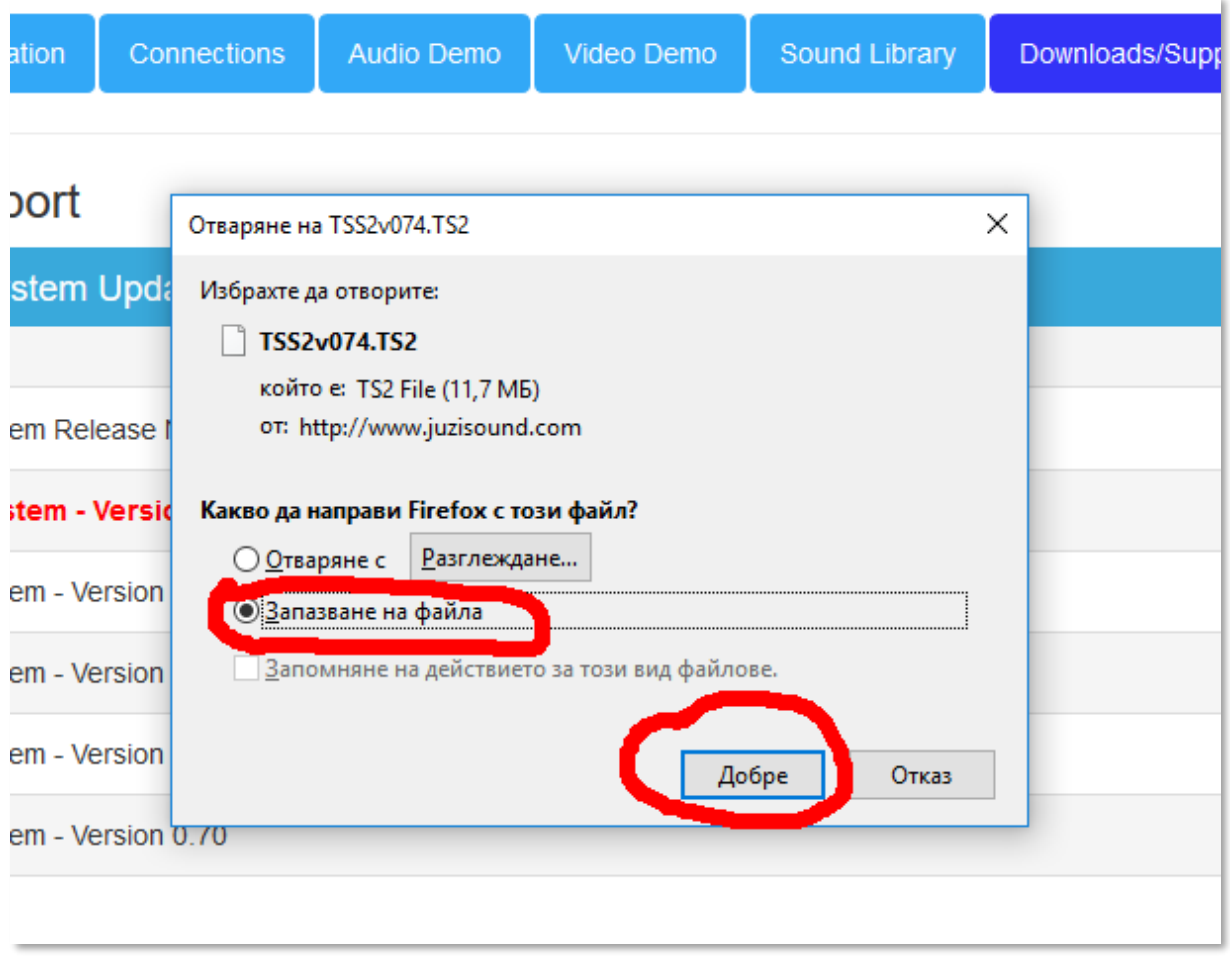

5. When "Open or Save" dialog box is shown, select Save File and Click OK.

*After downloading Operating System file to your computer, please copy this file to an SD card or USB Flash device.*

- 6. Turn OFF the power of the sampler.
- 7. Remove the SD card or USB flash device from your computer and insert it into the sampler.
- 8. Press and hold the [**MENU**] and [**SHIFT**] on the front panel of the sampler and turn the power on, while holding both buttons pressed. After the power is on, release both buttons.

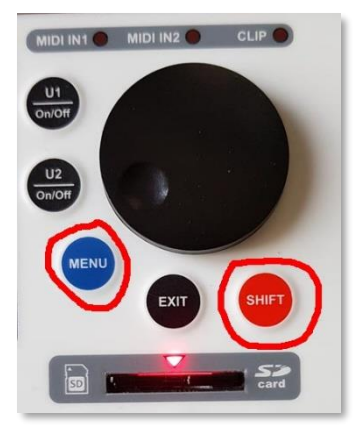

9. After that click on [Bootloader MENU] button on the display:

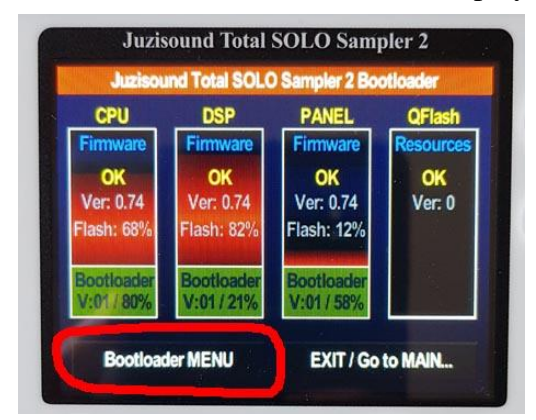

10. Then choose and click on button on display, "Update from SD card"or "Update from USB Flash device". In this example, we use Update from SD card.

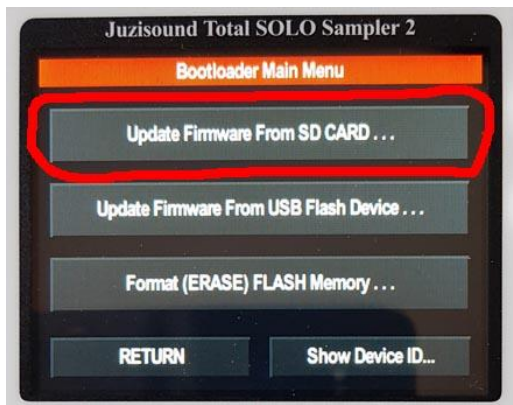

11. Then select OS file with DATA Encoder, and press button [UPDATE Firmware >>>]. This will show the last confirmation display. Select button [YES]. This will start the update.

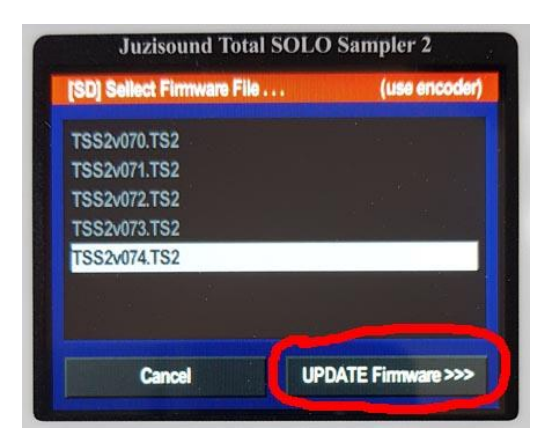

12. First you will see an update file checking window. After firmware file checking is complete, you will see an update's progress window. Please DON'T TURN THE POWER OFF until update completed!

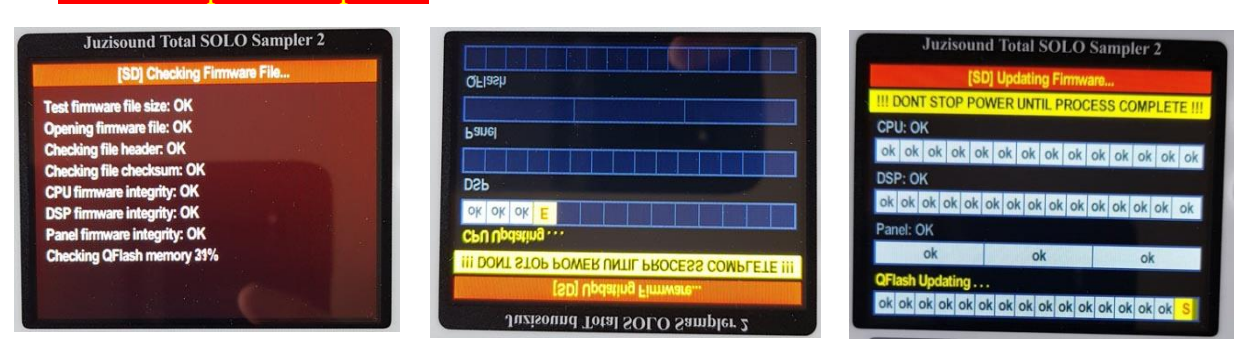

13. After the update process completes, you will see confirmation window. Press button [RESTART]. This will restart the device. After restarting, on the first display screen, you will see the new OS version.

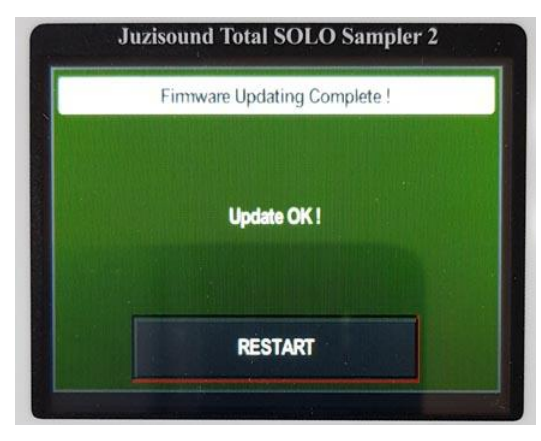

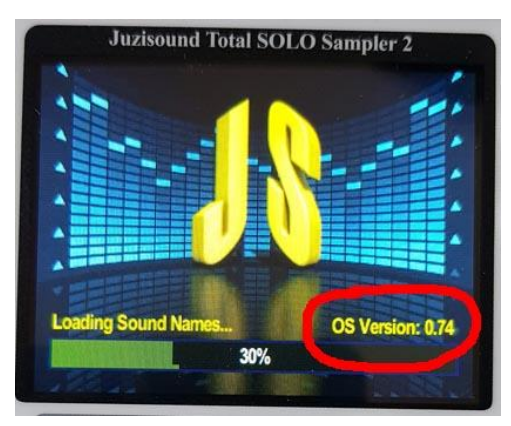

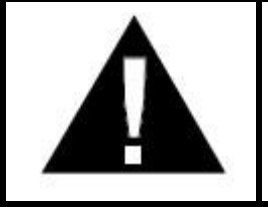

### **IMPORTANT!**

Do not interrupt the power of the sampler until the operating system is updated. This could damage the device and might have to start the procedure all over again, or even might have to return it to the manufacturer for a new complete reprogramming.

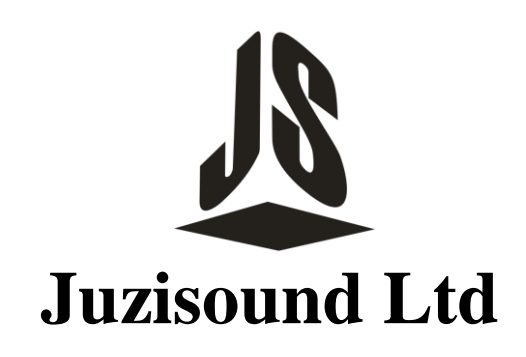

5897 Zgalevo str. Bozhin Chulev 76 BULGARIA

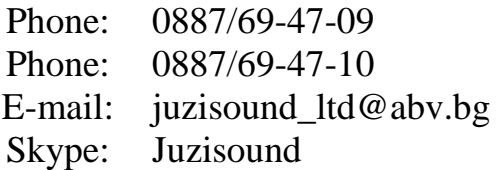